## II CCRVI Uploading New Patient Records Securely- For Patients

## **A Few important things to know before your login initially:**

- 1. You need to create a separate account (not the same as your clinical portal log-in information).
- 2. Please do not use your phone for medical records upload.
- 3. Files should be uploaded as .pdf (.jpeg files will not upload successfully).
- 4. Chrome is the best internet browser for this process.

## **Creating a User Account or Registering a New Account:**

- 1. Navigate to: [https://bosft.ccrmivf.com/bds/Login.do](https://bosft.ccrmivf.com/)
- 2. Click on Register on the right side of the window if you have never created an account
	- a. If you have an account already, skip down to step #5

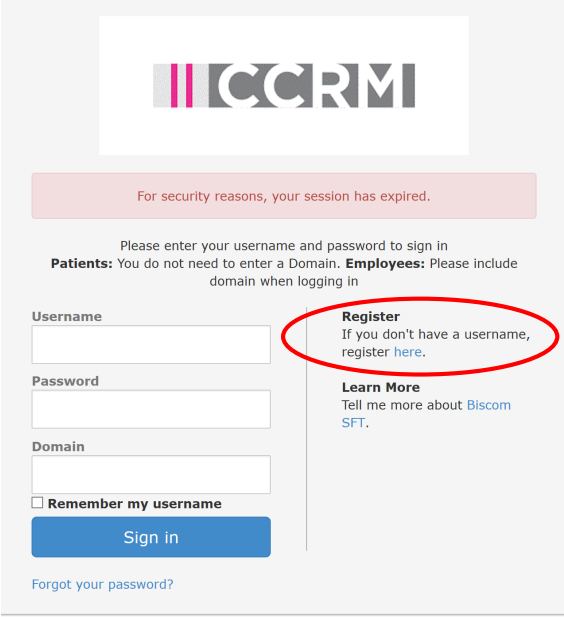

3. Fill in the Required Fields, accept the terms of service and click Register

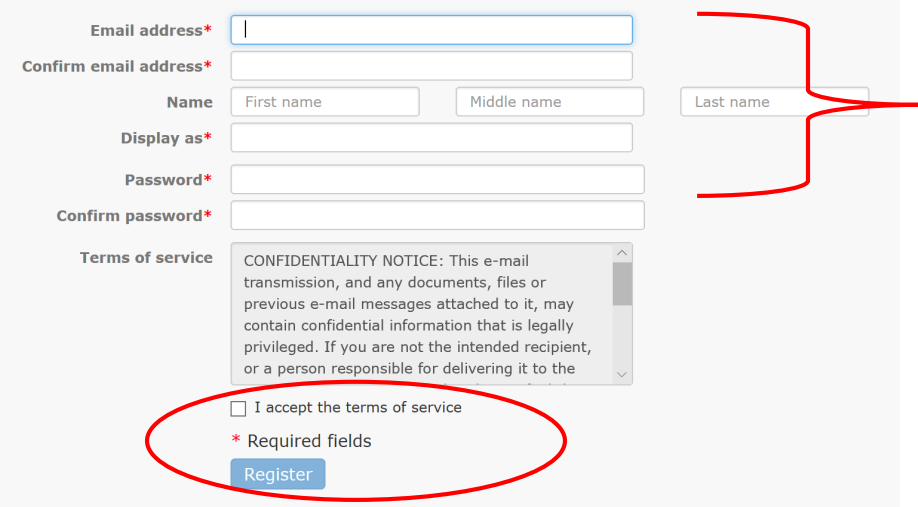

Colorado Center for Reproductive Medicine Information & Technology How To Guides

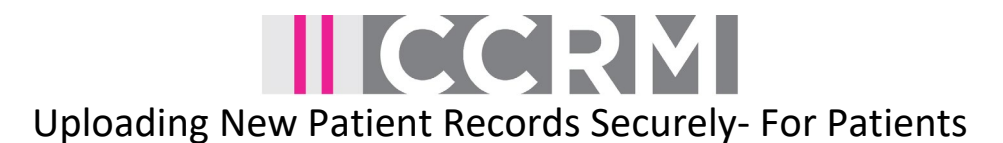

- 4. You should receive an activation link sent to the email you provided from **[BiscomSFT@colocrm.com](mailto:BiscomSFT@colocrm.com)**
	- **a.** Click on the "Activate Account" button in the email you received.<br>Thank you for registering for an account. To activate your account, click on

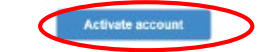

b. If you did not receive the activation link, you can have it resent to you here:

<https://sftsf.ccrmivf.com/bds/ResendActivation.do>

- 5. Once your account is activated you should be taken to the login page:
	- [https://bosft.ccrmivf.com/bds/Login.do](https://bosft.ccrmivf.com/)
		- a. Enter your User Name and Password information you have setup
		- *b. You do not need to enter a "Domain"*

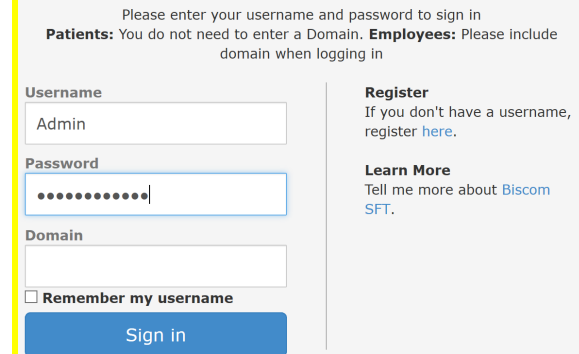

6. Once you've logged in, click on "Compose Delivery"

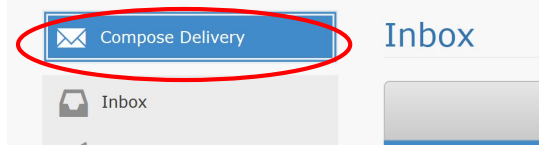

7. Enter a Subject, fill in the details in the message body, and then click on "Attach Files"

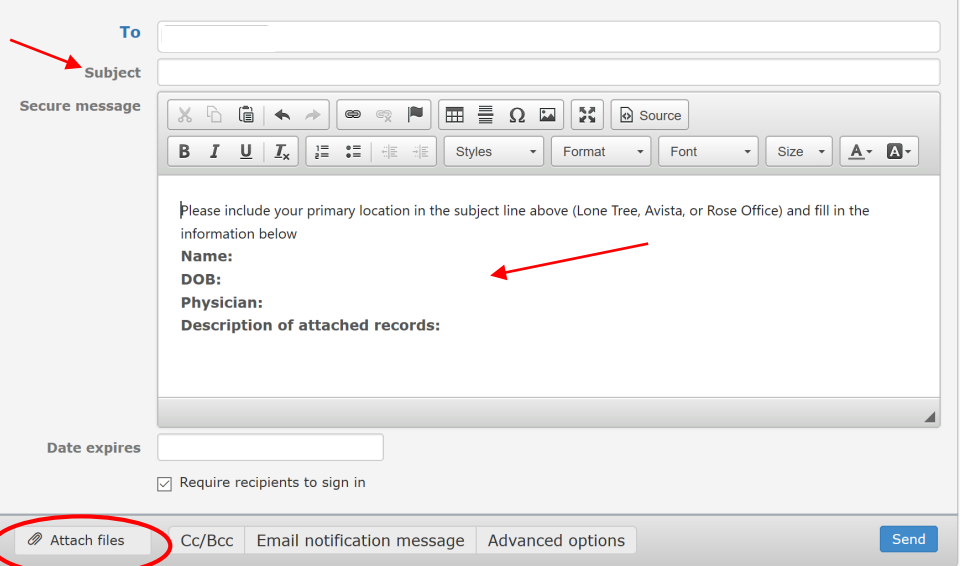

Colorado Center for Reproductive Medicine Information & Technology How To Guides

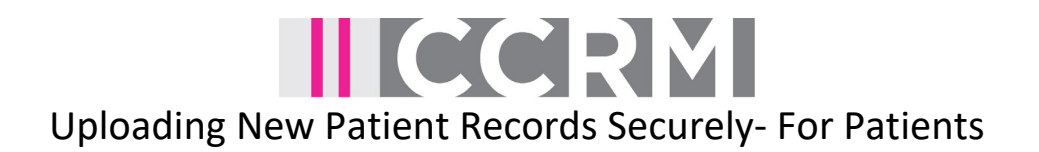

- *8.* Find the document(s) you wish to send on your computer. *You can select up to three at a time – there are no restrictions on file type or size.*
	- a. Double-click to attach and wait for the files to load. Confirm that the document(s) have uploaded and now show under "Files"

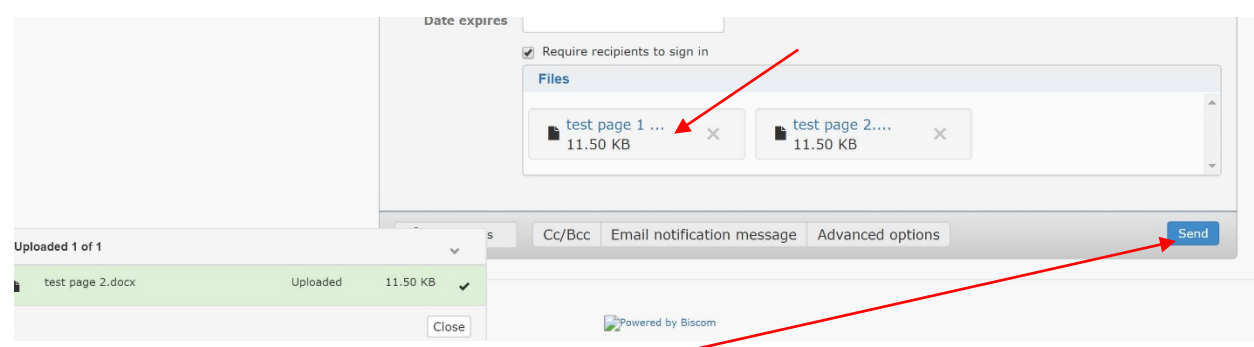

- 9. When you have attached the files, click "Send" -
- 10. The system will confirm that your message was sent. Click "Back" to review the details

Delivery created!

The package was delivered successfully.